#### Interview-Related Functions

#### Log Candidate Interview Dates

At this time, Committee Chairs/Hiring Managers will continue to schedule interviews with candidates as they have in the past. They communicate with the Search Committee to determine their availability to conduct interviews. Once a date and time is agreed upon, the Chair/Hiring Manager will contact the candidate directly (via phone and/or email) to schedule an interview.

NOTE: Log the interview meeting date and time in the OHC. This allows you to send email reminders to everyone about the interview(s).

When the candidate confirms his or her attendance, return to your list of Interview candidates in the OHC to record the meeting date and time.

• From the Interview List, click Unscheduled for the appropriate candidate.

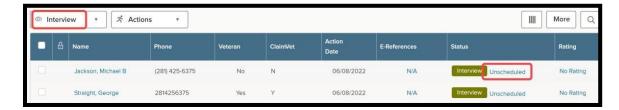

• On the Interview Details page, enter the date, time, location, and names of the Search Committee members in the Interviewer field (contact HR for additional setup if name does not appear). Click Save when you are finished. You will receive an email with option to add the interview to your calendar.

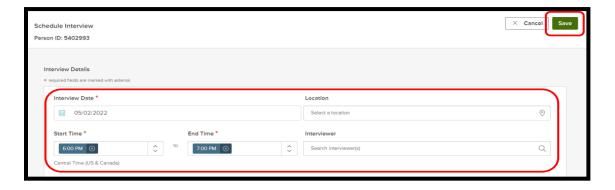

#### Send Email to Remind Candidates of Their Interviews

Because you logged the interview details, you can send an email reminding each candidate of the date and time of their scheduled interview.

From the Dashboard, select the candidate that you want to send a reminder to. Then Click Actions – Send Notice.

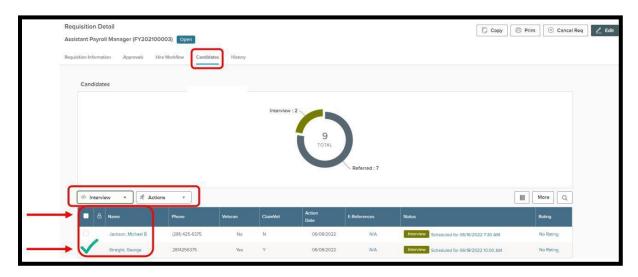

• Click the magnifying glass to search notification templates. Select the Interview Confirmation template.

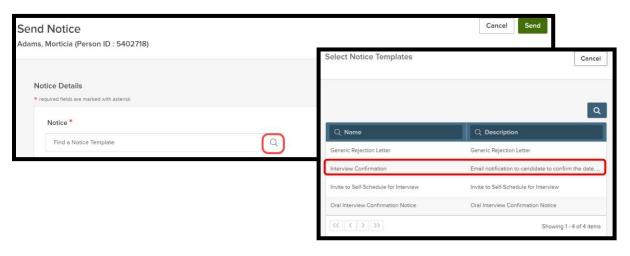

A preview of the notice will appear. To edit this message prior to sending, click Override.
For example, you can include the Zoom details to the candidate(s). You may also want to include the address information to the location of the interview, if it will be an in-person meeting.
To preview your message, click Sample Candidate. When you are ready to send the message, click Send.

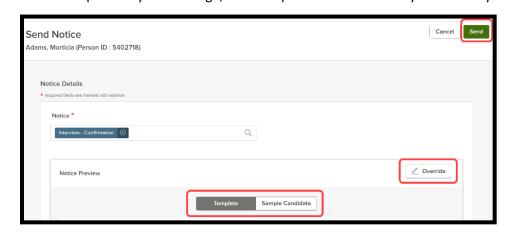

## **Search Committees**

## **Identifying Search Committee Members**

Hiring managers and Committee Chairs will continue to email their list of recommended committee members to the appropriate supervisors in the chain of command. Once the members of the committee are approved and completed the required online training, HR will enter their names in the OHC's electronic requisition form.

#### Providing Committee Members Access to Applicants

To allow Search Committee members to view and/or rate applications for a position, managers must move all candidates from Referred to Review status and assign the members access in the Review and Interview hiring steps (see Set Up Interview Rating section). If a member of your committee is not able to view the applications, please contact Human Resources.

## Questions/Assistance

If you have questions or need assistance, contact the Human Resources Office.

# **Set Up Interview Ratings**

The interview questions were devised to see if candidates possess the desired knowledge, skills, abilities and experience to successfully perform the job. The questions can be condensed into categories, and those categories can be used as the interview rating scale criteria.

You have the option to set up a rating system for interviews. The interview rating is based on a 5-star rating scale, with 5 being the best. To set up the interview criteria:

On the OHC home page, click the position that you are interviewing for in the My Candidates section.

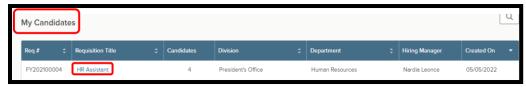

Select the Hire Workflow tab and click Customize Workflow.

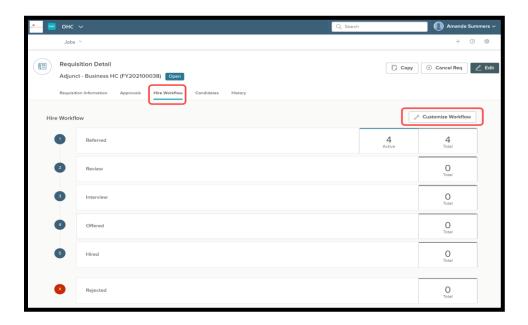

• In the Interview step, click the pencil to edit the rating scale.

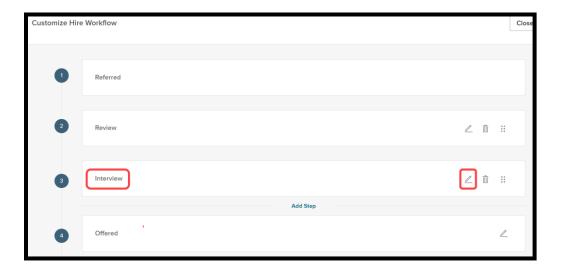

• On the Step Details tab, enter the Pass Point minimum and turn the Rating Criteria on. Pass Point refers to the minimum number of stars the interviewing candidate must receive to move to the second round of interviews or to be recommended for hire (e.g., 4 out of 5 stars).

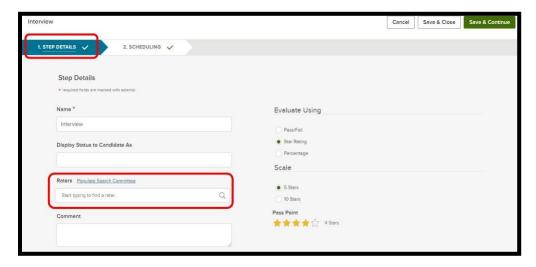

• When the Rating Criteria is on, enter a Rating Criteria Name (e.g., a specific skill or qualification that you are looking for) and Description. For instance, a rating criterion could be "Supervision" and the description, "Does the candidate have experience supervising others?" Check the Required box to require a response to this criterion. Select Add Rating Criteria to add more.

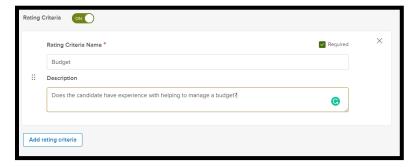

• To enable Search Committee members to also submit ratings for the candidates, add them as raters in the Raters section. Click the Populate Search Committee link or search for members by clicking the magnifying glass or typing the names in. Contact the Human Resources Office if you cannot find a member's name. Select Save and Continue.

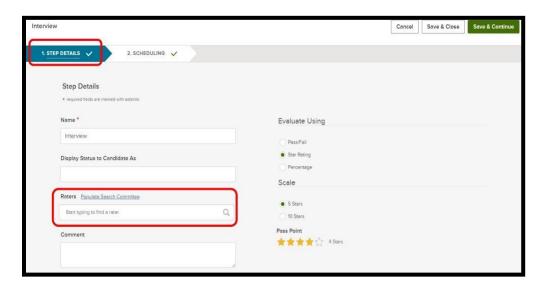

• On the Scheduling tab, ensure the Rater button is turned on. This will send a notification to the Raters letting them know they have a task to complete. Click Save & Close.

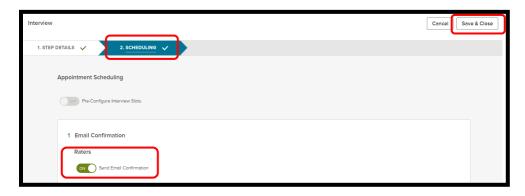

TIP: Hiring managers can follow this same process in the Review step in the hiring workflow to create rating criterion for members to consider when they initially review applications.

From your Dashboard, click the correct position under the Recruiting – Rating section.

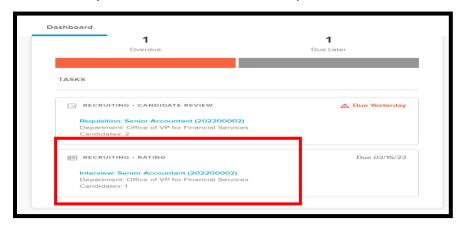

• The below screen will open. Click the Unreviewed tab to view eligible candidates. Click on the candidate's name to rate each individual.

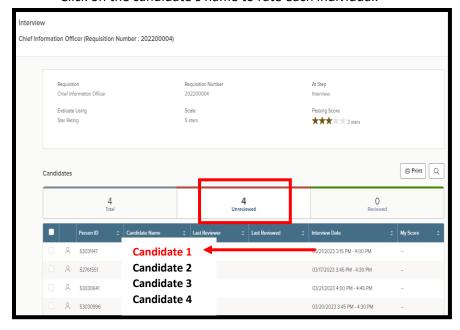

• This opens the candidate's application and your ability to Rate. The rating criteria appears on the right side of the screen.

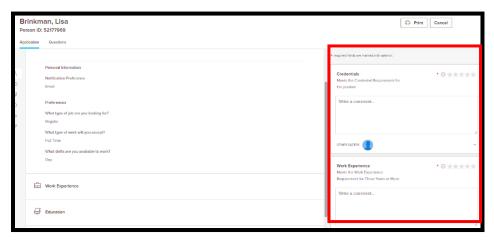

- Enter your comments and star ratings. If you do not want to display the comments, select Hide Comments. Click **SUBMIT**.
- A summary of your ratings will appear. The overall ratings will now populate in the My Score column for each candidate that was rated.

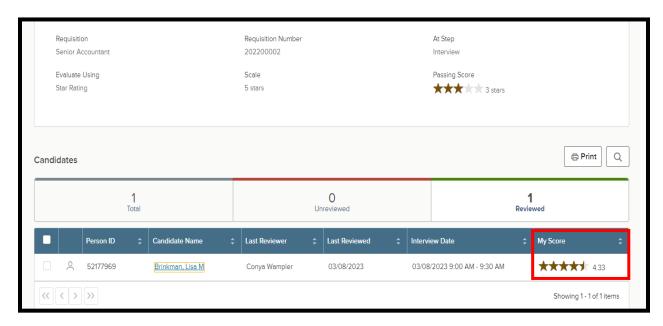

• To see ratings by each rater, click on the stars. You will see the following display.

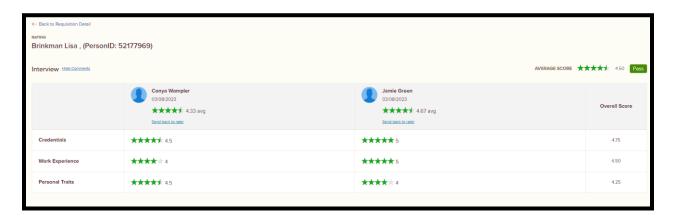